MilkSafe<sup>1</sup> 28C

 $\circ$  -

# **Lector de escritorio MilkSafe™ Desktop Reader**

Manual de uso

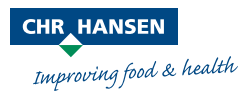

La información aquí recogida se presenta de buena fe y es, según nuestro leal saber y entender, veraz y fiable. Se la ofrecemos únicamente para su consideración, examen y valoración, y podrá ser modificada sin previo aviso, salvo disposición legal o acuerdo escrito en contrario. Su exactitud, integridad, actualización, cumplimiento de la normativa, comerciabilidad o adecuación para un fin concreto no está garantizada. Según nuestro leal saber y entender, el producto (o productos) que aquí se menciona(n) no viola(n) derechos de propiedad intelectual de terceros. El producto (o productos) puede(n) estar protegido(s) por patentes concedidas o en tramitación, marcas registradas o no registradas o por derechos de propiedad intelectual similares. Todos los derechos reservados.

# **Contenido**

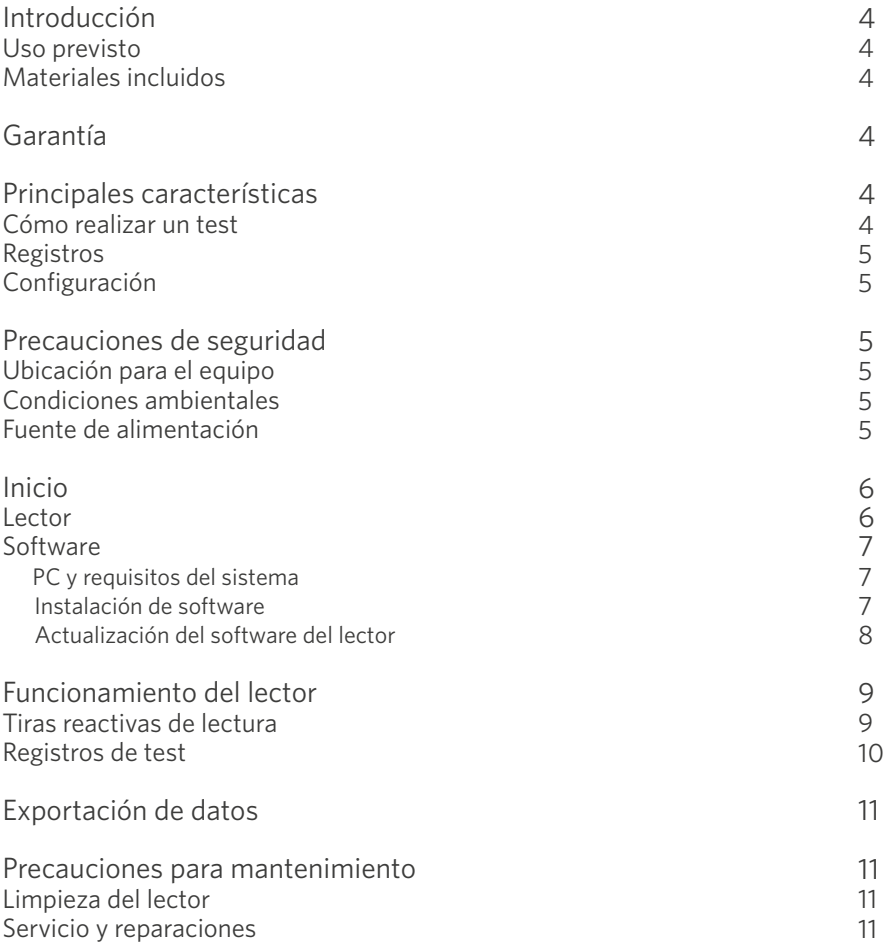

# **Introducción**

### Uso previsto

El lector MilkSafe™ Desktop Reader (denominado "el lector") se utiliza para la interpretación digital de los test rápidos MilkSafe™ para residuos de antibióticos y aflatoxinas en la leche.

### Materiales incluidos

- $\left\langle \right\rangle$ Lector
- $\left\langle \right\rangle$ Cable de red eléctrica
- $\sum_{i=1}^{n}$ Cartucho de análisis
- $\left\langle \right\rangle$ Lápiz de pantalla táctil
- $\rightarrow$ Papel de impresora térmica (no suministrado por Chr. Hansen a dicionalmente)
- $\sum_{i=1}^{n}$ Cable USB
- $\sum_{i=1}^{n}$ Convertidos

### Garantía

El Lector MilkSafe™ Desktop Reader está cubierto por una garantía de 12 meses contra defectos de materiales y mano de obra. Este período comienza desde la fecha de la primera entrega, y dentro de este período los lectores serán reparados o reemplazados según decida Chr. Hansen A/S.

La garantía no cubre los defectos causados por el desgaste excesivo o los daños debidos al envío, accidente, abuso, mal uso, problemas con la energía eléctrica o el uso que no esté de acuerdo con las instrucciones del producto, si no se han suministrado piezas de repuesto originales suministradas por el fabricante, o si las reparaciones o alteraciones han sido realizadas por alguien distinto del fabricante o agentes aprobados por el fabricante. La garantía no cubre piezas extraíbles (como cartuchos para las tiras reactivas) o consumibles.

# **Principales características**

#### Realizar un análisis

Al seleccionar el botón Realizar un análisis, al usuario se le presentarán dos grupos principales de test, cualitativos o cuantitativos. Después de seleccionar un grupo de tests, se debe seleccionar un test específico, y el lector guiará al usuario a través del proceso.

#### Registros

Los Registros permiten al usuario ver resultados de tests anteriores. Cada test se representa en una sola línea que muestra la fecha, la identificación del tests, el tipo de test y el resultado general, entre otros. Al seleccionar un test, es posible ver más detalles del test seleccionado e imprimir o exportar los resultados.

#### Configuraciones

El botón Configuración en el lado derecho permitirá al usuario configurar el idioma, la fecha y la hora, cambiar la contraseña y cargar una curva para las tests cuantitativos.

# **Precauciones de seguridad**

#### Lugar de operación

La ubicación del Lector de Escritorio MilkSafe ™ Desktop Reader debe estar sobre una superficie estable y nivelada con suficiente espacio alrededor para insertar fácilmente el cartucho de tiras reactivas o desconectar el Lector.

Los resultados pueden estar influenciados por vibraciones, p.ej.: si el lector se usa cerca de máquinas vibratorias.

#### Condiciones ambientales

- $\left\langle \right\rangle$ Rango de temperatura: 5 a 40 ° C / 41 a 104 ° F
- Humedad: Máx. 80%  $\sum_{i=1}^{n}$
- Proteger del agua (incl. salpicaduras)  $\left\langle \right\rangle$
- El lector puede funcionar hasta 2.000 m de altitud.  $\left\langle \right\rangle$

#### Fuente de alimentación

El instrumento funciona conectado a una fuente de energía de 100V-240V AC 50Hz / 60Hz. No conecte el lector a ninguna fuente de alimentación fuera de este rango.

# **Inicio**

### Lector

- $\mathcal{D}$  Desembale el lector con cuidado y verifique que las siguientes partes estén presentes:
	- $\sum$ Lector
	- $\sum_{i=1}^{n}$ Cable de energía
	- $\sum_{i=1}^{n}$ Cartucho de test
	- $\sum_{i=1}^{n}$ Lápiz de pantalla táctil
	- $\sum$ Papel de impresora térmica
	- Cable serie a USB  $\left\langle \right\rangle$
	- $\sum$ Convertidor
- Coloque el lector en una superficie nivelada y estable. 2
- $\textcircled{2}$  Abra la cubierta de la impresora, inserte papel de impresión térmica y cierre la cubierta de la impresora.
- Conecte la fuente de alimentación. 4
- Encienda el lector (interruptor en el lado izquierdo del lector). 5
- $\, \hat{\diamond} \,$  Después de la autocomprobación del sistema, aparecerá la pantalla de inicio.
- $\hat{\triangledown}$  Elija **Configuración** e introduzca la contraseña inicial CH123456 para editar los elementos del instrumento. Presione OK.
- $\,$  Seleccione **Idioma** para cambiar el idioma del lector. Presione Confirmar para aprobar el cambio y Atrás para volver a todas las opciones de configuración.
- Seleccione Fecha y hora y use los botones *▼* / *▲* en la pantalla para 9 ajustar los campos de fecha y hora a los datos actuales. Presione Confirmar para aceptar los cambios o Cancelar para volver a la pantalla del menú sin configurar la fecha y la hora.
- $\circledR$  Al leer tests cuantitativos, se debe cargar la curva estándar del lote específico. Para cargar una curva, vaya a Configuración, seleccione Cargar una curva, haga clic en Ver para ver si se han cargado curvas anteriores. En caso afirmativo, haga clic en Vaciar para eliminarlo. Inserte el USB incluido en el kit en uso en la ranura de entrada de datos ubicada en la parte frontal del lector y seleccione Cargar. La curva está cargada. Para cada nuevo lote de una prueba cuantitativa, se debe cargar una curva estándar.

El lector MilkSafe® Desktop Reader estará listo para usar.

### **Software**

### PC y requisitos del sistema

- $\left\langle \right\rangle$ Windows 7 o superior (no aplicable para Mac)
- $\left\langle \right\rangle$ 32 y 64 bits
- $\rightarrow$ Derechos administrativos para instalar el software (puede requerir el soporte de su departamento local de IT)

### Instalación del software

Descargue el archivo zip MilkSafe™ Desktop Reader de las descargas de MilkSafe™ en http://milksafe.chr-hansen.com. En el archivo comprimido encontrará los siguientes archivos:

- $\rightarrow$ Archivo de controlador (Driver file)
- $\left\langle \right\rangle$ Archivo de administrador de datos (Data Manager file)
- $\left\langle \right\rangle$ Archivo de actualización del lector (Reader Update file)
- $\left\langle \right\rangle$ Archivos de análisis (Test Items)
- $\mathcal{D}$  Instale el controlador (driver)
- Conecte el Lector al PC con el cable de puerto USB incluido. 2
- $\textcircled{2}$  Abra el archivo del Administrador de datos (Data Manager), haga clic con el botón derecho en los datos de MS-DR19 exportar software y cree un acceso directo.
- Haga doble clic en el icono MilkSafe™ en el escritorio de su PC y se abrirá la 4siguiente pantalla:

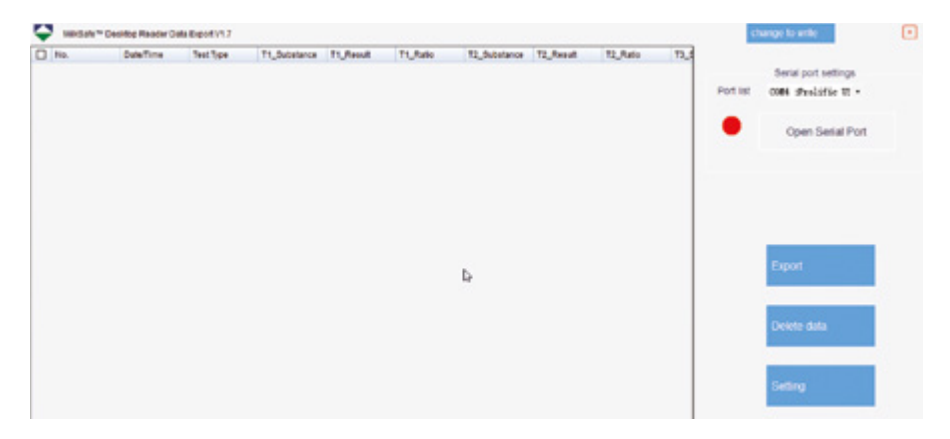

- $\,$  En su PC, busque y abra el Panel de control, vaya a Sistema y seguridad  $\rightarrow$ Sistema  $\rightarrow$  Administrador de dispositivos.
- 6 En el Administrador de dispositivos, desplácese hasta "Puertos (COM y LPT)" y busque el nombre del dispositivo del puerto entre paréntesis (Prolific USB-to-Serial Comm Port (COM4)) (cualquier número).
- 7 En la lista de puertos del Administrador de datos de MilkSafe™, elija el puerto serie que encontró en el Administrador de dispositivos.
- $\, \hat{\!\!\text{S}} \!\!\!> \,\,$  Haga clic en **Abrir puerto serie** y el punto rojo se volverá verde.

Si el puerto de conexión utilizado en la computadora no cambia de vez en cuando, el puerto COM recordará su COM; Si se cambia el puerto de conexión, el puerto COM puede cambiar y se deben repetir los pasos 5 a 7.

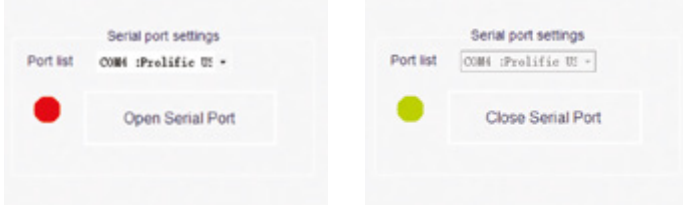

9 Para personalizar los campos de datos y los estándares de exportación, haga clic en Configuración. Cambie los nombres de campo, tipos de archivo, etc. y haga clic en Guardar

El Administrador de datos MilkSafe™ Data Manager estará listo para usar.

### Actualización del software del lector

Se recomienda mantener actualizado su dispositivo con el software más reciente. El software se puede encontrar en Descargas de MilkSafe™.

- $\mathcal{\hat{D}}$  Exporte los datos almacenados en el Lector al Administrador de datos si los datos deben guardarse. Para obtener instrucciones, consulte la sección Exportar datos.
- $\geqslant 2$  Desde el archivo zip MilkSafe™ Desktop Reader, transfiera el archivo **Reader** Update File a un USB vacío del formato FAT32. El archivo debe estar ubicado en el directorio raíz del USB. No lo incluya en una carpeta.
- Conecte el lector a la alimentación. 3
- $\Diamond$  Inserte la memoria USB en el puerto USB en la parte posterior del lector.
- Encienda el lector. El lector imprime automáticamente una hoja de papel en 5 blanco y se inicia la actualización. La actualización dura aproximadamente 1 minuto.
- $\hat{\diamond}\!\!\!\!\diamond$  Una vez que se complete la actualización, la pantalla se iluminará y el lector imprimirá Carga correcta.
- $\hat{\gg}$  Conecte el lector al ordenador con el cable de serie a USB y abra el Administrador de datos.
- $\,$  En la esquina superior derecha, haga clic en **Cambiar para escribir.**
- $\Diamond$  Haga clic en **Borrar proyecto** para eliminar elementos de prueba previamente registrados.
- $\textcircled{2}$  Haga clic en **Abrir archivo** y seleccione el archivo Archivos de análisis **(Test** Items)
- îi≫ Marque todos los archivos de análisis requeridos y haga clic en **Escribir.**
- Cuando los archivos de análisis se hayan escrito correctamente, desconecte 12 el lector del ordenador, conéctelo a la corriente y reinicie el lector. El lector ahora estará ahora listo para usar.

# **Funcionamiento del lector**

#### Lectura de tiras de análisis

- $\mathcal{D}$  Encienda el lector en el lado izquierdo.
- $\hat{P}$  Seleccione **Test** en la pantalla principal.
- $\textcircled{3}$  Seleccione **Cualitativa** para tests de antibióticos o **Cuantitativa** para tests de aflatoxinas.
- $\textcircled{2}$  OBS !! Las pruebas cuantitativas requieren que la curva estándar correspondiente al lote en uso se cargue antes del análisis. Consulte la sección Lector, paso 10, en Primeros pasos para obtener orientación.
- $\hat{\gg}$  Seleccione el test relevante de la lista de test.
- $\hat{\diamond}$  Complete la identificación de la muestra, el número de lote y la identificación del operador (opcional).
- $\hat{\gg}$  Presione **Test** y se abrirá el puerto de prueba ubicado a la derecha en la parte frontal del Lector y aparecerá una "plataforma".
- Tan pronto como finalice la incubación del test según el protocolo, coloque la 8tira de análisis en el cartucho del lector.
- $\gg$   $\;$  Inserte el cartucho de análisis completamente en el puerto del lector.
- ⑩ Presione **Test** nuevamente, el cartucho ingresará en el lector y se iniciará la lectura del análisis. La lectura comenzará automáticamente y mostrará la pantalla de resultados después de unos segundos.
- $\mathbb D$  -Interprete el resultado: los resultados positivos se muestran en rojo y con un "+" después de la línea con el tipo de antibióticos. Los números dados representan el ratio de la línea: la intensidad de la línea del test dividida por la intensidad de la línea de control. Para los test cualitativos, los números del ratio no pueden usarse con fines cuantitativos.

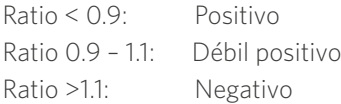

- $\textcircled{2}$  Al finalizar la lectura, el cartucho saldrá del lector y se puede quitar. La plataforma debe volver a introducirse una vez que se apaga el lector.
- El resultado del análisis se guarda automáticamente en el lector. 13
- El resultado se puede imprimir con la impresora integrada seleccionando 14 Imprimir.
- ⑤ Para realizar un nuevo test, presione **Inicio** y repita los pasos 2 a 12.

### Registros de tests

- $\mathcal{D}$  Para ver resultados de pruebas anteriores, seleccione **Registros.**
- $\hat{\gg}$  Seleccione **Cualitativa** para tests de antibióticos o **Cuantitativa** para tests de toxinas.
- $\textcircled{2}$  Para desplazarse hacia arriba y hacia abajo, use los botones  $\texttt{PgUp}$  y  $\texttt{PgDn}$  o la barra de desplazamiento. Para desplazarse hacia un lado, use la barra de desplazamiento en la parte inferior.
- $\hat{\triangle}$  Para cambiar el tamaño de las columnas, arrastre los bordes del encabezado de la columna.
- Vea los detalles de un resultado de un test específico seleccionando primero 5 el test y haciendo clic en cualquier lugar de la línea y luego seleccione Detalles.
- $\hat{\diamond}$  Imprima los resultados seleccionando Imprimir.

# **Exportación de datos**

- Abra el software MilkSafe™ Data Manager y asegúrese de que el punto del 1 puerto serie esté verde. De lo contrario, complete los pasos del 5 al 8 en la sección Instalación del software en la página 6.
- Conecte el lector al ordenador usando el cable de puerto USB incluido. 2
- $\gg$   $\,$  Vaya a <code>Registros</code>, seleccione un grupo de test <code>Cualitativo</code>  $\circ$  <code>Cuantitativo</code> y seleccione Exportar. Aparecerá una ventana que muestra el estado de la exportación. Cuando se complete la exportación, vaya al software del ordenador.
- $\hat{\triangle}$  Seleccione las líneas de datos que se exportarán. Puede usar las casillas de verificación a la izquierda para elegir las líneas de datos para exportar. La casilla de verificación en la esquina superior izquierda selecciona o deselecciona todas las líneas de datos.
- §> Haga clic en **Exportar** en el Administrador de datos de MilkSafe™. Para cambiar el formato de exportación, vaya a Configuración.

## **Precauciones de mantenimiento del lector**

#### Limpieza del lector

Se recomienda limpiar el lector de forma regular.

Si utiliza el lector en un área de trabajo que está expuesta a polvo o contaminación, debe limpiar el lector con más frecuencia. Use un paño húmedo para limpiar el lector. Si la contaminación persiste, también puede frotar la superficie del lector con un paño humedecido con alcohol puro (isopropanol o etanol). No use agentes de limpieza agresivos como la acetona. Si el interior del lector está contaminado, pónganse en contacto con su proveedor para tener asistencia técnica.

#### Servicio y reparaciones

Para todos los servicios o reparaciones necesarios, pónganse en contacto con su proveedor para tener asistencia técnica. Los intentos de abrir o reparar el lector por parte de personal no autorizado anularán la garantía.

# **Expertos en la industria láctea**

Chr. Hansen cree en mejorar la calidad de los alimentos y la salud. Creemos que se obtienen los mejores resultados al trabajar estrechamente con usted.

Nuestros experimentados especialistas en aplicaciones e industria le brindan el conocimiento, la inspiración, el soporte y las soluciones personalizadas que necesita para tener éxito.

Póngase en contacto con su representante local de Chr. Hansen para obtener más información sobre cómo podemos trabajar juntos para encontrar la solución perfecta para usted.

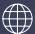

www.chr-hansen.com

 $\oslash$ info@chr-hansen.com

 $\Box$ +45 74 74 74 74

Version 1